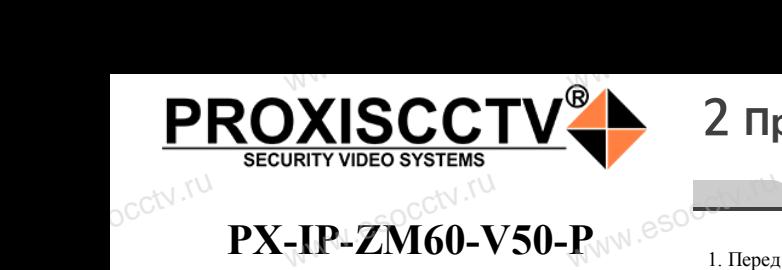

## 2 **Примечания к продукту**

## **PX-IP-ZM60-V50-P**  $R_{\rm W^{NN}}$ . esoc $\overline{\phantom{1}}$ 1. Перед

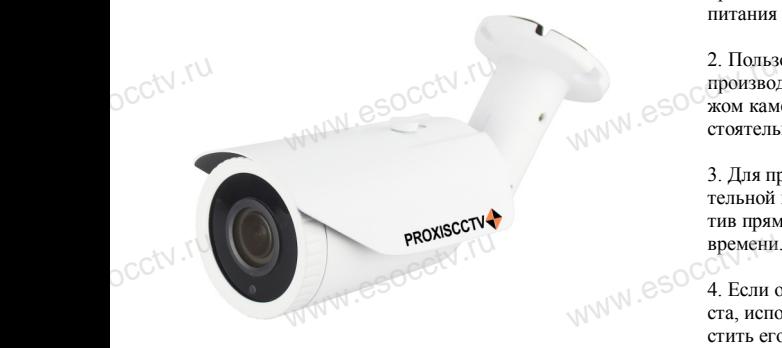

### *Руководство по быстрой настройке*

Благодарим Вас за выбор нашего оборудования. Пожалуйста, перед использованием оборудования внимательно прочитайте данное руководство. Обратите внимание на CD диск с программным обеспечением и более подробной инструкцией. Благо<br>Пожа<br>внима<br>Обра Вас за выбор нашего обо<br>перед использованием с<br>прочитайте данное руко<br>ммание на CD диск с про ния. попадания<br>вания размыто<br>ым 6. При ус

## 1 **Распаковка устройства** occtv.ru аспаковка уст<br>www.eso<sup>cci</sup>v.ru

1. После получения товара, пользователь должен открыть коробку, чтобы проверить внешний вид устройства на предмет повреждений.

2. Пожалуйста, проверьте комплектацию, сверяясь с news which is a procedure communication.<br>Нижеприведенным перечнем. OCCtV**H** 

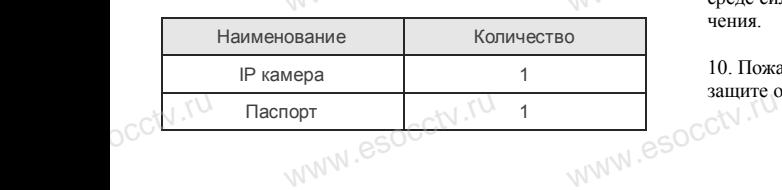

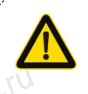

Наиболее важные операции и способы устранения неполадок описаны в данном руководстве.

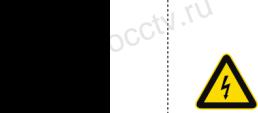

occtv.ru

руководстве.<br>Уважаемый пользователь, работы по<br>монтажу камеры должен производить монтажу камеры должен производить специалист, так как существует опасность поражения электрическим током.

ww.esocctv.ru

ния в совершении с совершении с совершении с совершения и последните и пожалуйста, и пожалуйста, и последните пожалуйста, и последните последните последните последните последните последните последните последните последн прочтите это руководство и убедитесь, что блок питания исправен и соответствует требованиям.

2. Пользователи должны следовать инструкции производителя, заниматься монтажом и демонтажом камеры должен профессионал, не надо самостоятельно разбирать камеру.  $\frac{2.1006360}{2.10008802}$ должны следовать инстру<br>ваниматься монтажом и д<br>жен профессионал, не над<br>рать камеру.

> 3. Для предотвращения повреждения светочувствительной матрицы не допускайте попадания в объектив прямого яркого света в течение длительного времени.

4. Если объектив загрязнен или запотел, пожалуйвремени.<br>4. Если объектив загрязнен или запотел, пожалуй-<br>ста, используйте сухую мягкую ткань, чтобы очистить его. www.esocctv.ru

5. Камеру не следует устанавливать под кондиционером, в противном случае высока вероятность попадания конденсата на объектив и как следствие размытое изображение. попадания конденсата на объектив и как следствие<br>размытое изображение.<br>6. При установке, ремонте или очистке оборудова-

ния, пожалуйста, убедитесь, что питание выключено.

7. Избегайте высокой температуры или близости источников тепла в месте установки камеры, обратите внимание на вентиляцию.  $\mathbb{R}$  Max  $\mathbb{R}$   $\mathbb{R}$  окои температуры или ол<br>а в месте<br>ы, обратите внимание на

> 8. Во избежание повреждения камеры и поражения электрическим током, непрофессионалам запрещено монтировать и демонтировать оборудование.

9. Запрещено использовать наше оборудование в среде сильного магнитного поля и лазерного излучения. WWW.ESOCOM<br>
PARTIES<br>
PARTIES<br>
PARTIES<br>
PARTIES<br>
PARTIES<br>
PARTIES<br>
PARTIES<br>
PARTIES<br>
PARTIES<br>
PARTIES<br>
PARTIES<br>
PARTIES<br>
PARTIES<br>
PARTIES<br>
PARTIES рудование.<br>пользовать наше оборудо<br>иагнитного поля и лазерн

> 10. Пожалуйста, примите меры по заземлению и защите от молний. www.esocctv.ru

#### **Напоминания:**

ww.esocctv.ru

• Источник питания должен сертифицированным, выходное напряжение, ток, полярность напряжения должны соответствовать требованиям данного оборудования.

• Установите устройства защиты от молнии или выключите питание при громе и молнии. • Для захвата видео и фотографий высокого качества, пожалуйста, убедитесь, что сетевое подключение MOUXHI<br>NGC COOPYA<br>BEKING BEKING<br>TIER TIERS гствовать требованиям дан<br>стройства защиты от молни<br>ание при громе и молнии.<br>алео и фотографий высоког

ww.esocctv.ru

www.esocctv.ru

является стабильным и бесперебойным.

## 3 **Основные характеристики** 5 **Структура камеры**

-<br>1. Работа камеры в условиях низкой освещенности, высокая<br>производительность формирования изображения в режиме производительность формирования изображения в режиме реального времени, поддержка ABLC (автоматическая калибровка уровня черного).  $\frac{1}{\sqrt{N}}$  esocopy  $\frac{1}{\sqrt{N}}$  . Paбота **NATA WAREAD SOLUTED TO TO A TRANSPORT OF SAMPLE CONTROL** 

> 2. Поддержка управления и мониторинга по сети через браузер IE.

3. Поддержка двойного потока.

4. Поддержка OSD, настройка цвета, яркости, насыщенности и масштаба. я модер:<br>3. Поддер:<br>3. Поддер:<br>6. Поддер:<br>5. Поддер: іного потока.<br>), настройка цвета, яркости,<br>дачи видео в режиме реаль HHOCTH BSOCCIV.IU

5. Поддержка передачи видео в режиме реального времени, обнаружение движения, зоны приватности (маскировка). 6. Поддержка удаленного мониторинга, протокола ONVIF 2.4, ИК-переключатель. 7. Поддержка сетевой платформы P2P.

# 4 характеристики

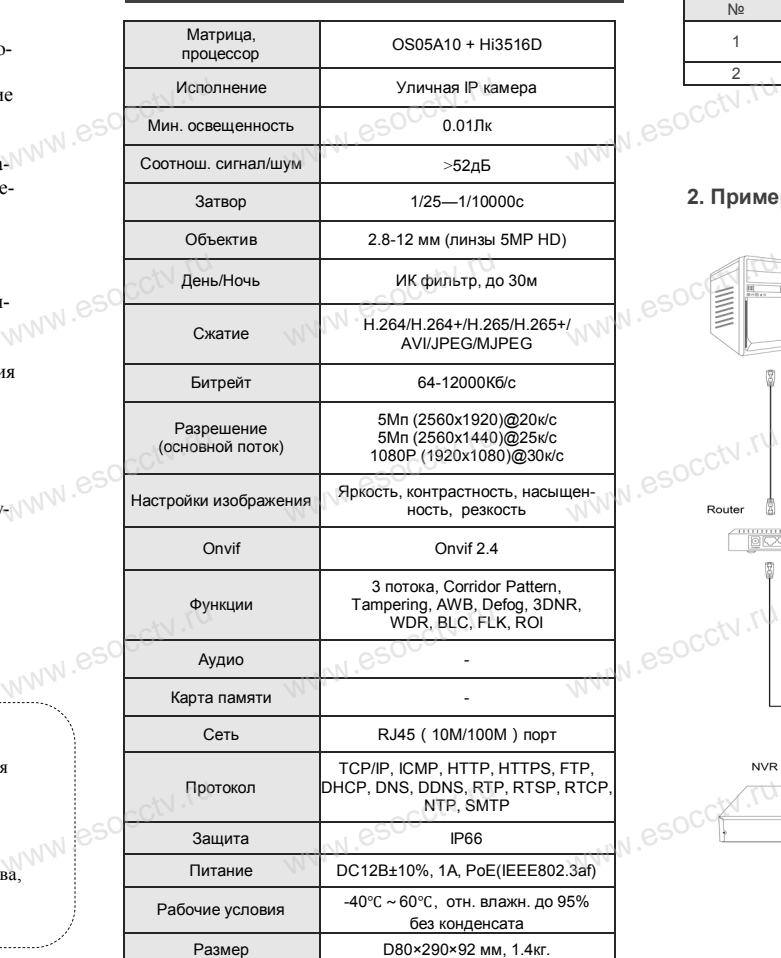

www.esocctv.ru

Приведенная ниже иллюстрация используется в качестве примера. www.experience.org/<br>ниже иллюстрация испол  $\overline{\mathbb{F}_{\mathbb{N} \mathbb{N} \mathbb{N} \mathbb{R}}^{B}}$ 

### **1. Входной интерфейс**

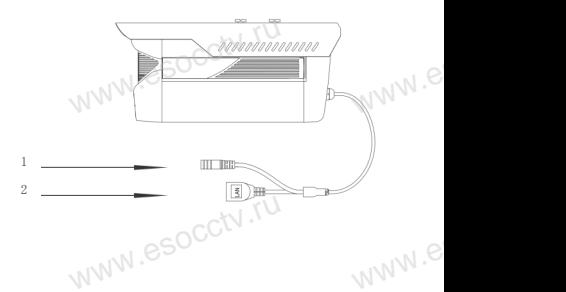

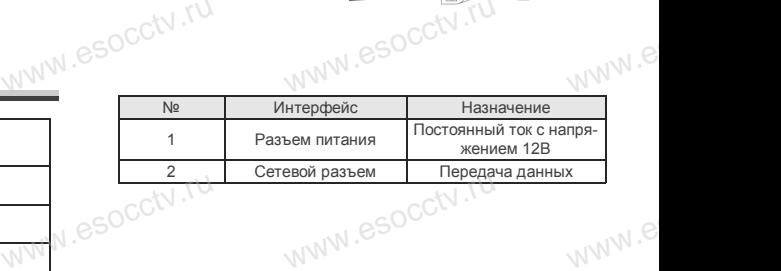

#### **2. Пример схемы соединений**

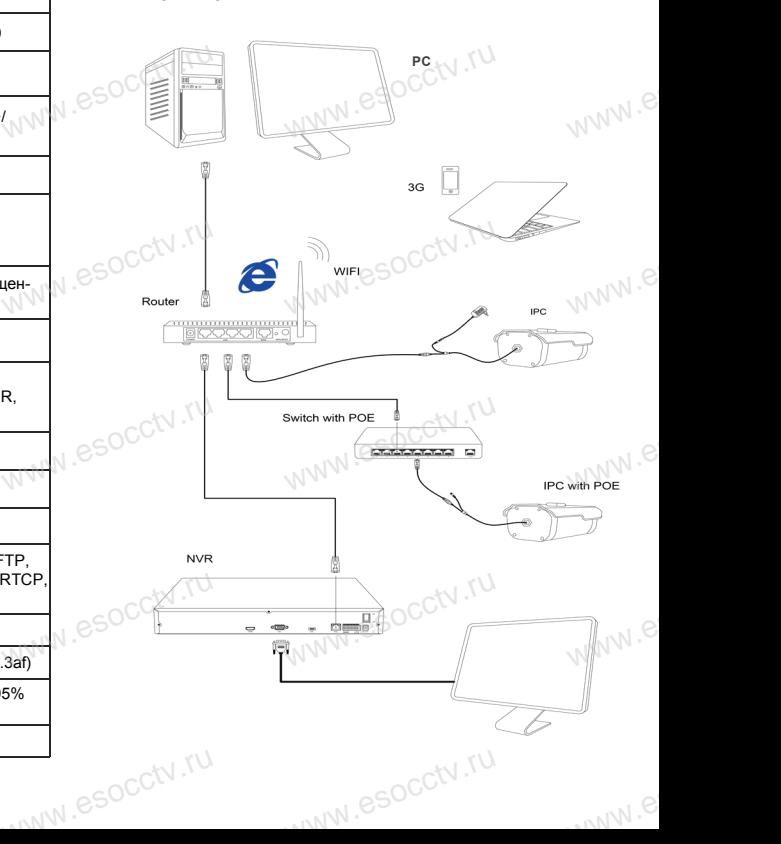

6 **Руководство по быстрой настройке камеры**

Ver. 6.1.4.2 [C] Onvif Multitu

WWW.esoc<mark>cape</mark>

## **1.Установка клиентского**<br>1.Установка клиентского  **программного обеспечения** occtv.ru

 Найдите на CD диске файл «IP Search.exe», скопируйте его на компьютер и дважды щелкните по нему, чтобы запустить его. Как показано на картинке:  $occtv.tU$ йте его на компьютер и день нему, чтобы запустить е<br>зано на картинке:<br>зано на картинке: www.esoc

**2. Изменение IP настроек камеры**<br>Убедитесь, что IP-камера подключена. На Убедитесь, что IP-камера подключена. Нажмите кнопку Search (Поиск) для поиска IP-камеры, найдите в списке нужную вам камеру, щелкните по ней, а затем измените настройки IP. В завершение, нажмите кнопку Modify IP (Изменить IP), чтобы подтвердить изменение. Как показано на www.esocctv.ru картинке:  $\mathrm{occtv}$ .ru Web Warehouse College Mark Warehouse Park Warehouse Park Warehouse Park Warehouse Park Warehouse Park Warehouse Park Warehouse Park Warehouse Park Warehouse Park Warehouse Park Warehouse Park Warehouse Park Warehouse Park pcctv.ru зано на $^{W.6 \leq OCO}$ 

## 7 **Подключение камеры через браузер IE** WWW.esocctv.ru

#### **1. Настройка браузера**

occtv.ru

occtv.ru

Откройте браузер IE, выберите Tool (сервис) → Internet Option (свойства) → Security (безопасность) → Customized Level (другой) → Active X Control (элементы ized Levei (другои) → Active x Control (элементы<br>Active X и модули подключения) и выберите для всех<br>плагинов «Включить».<br>?. Ввелите в алресной строке браузера http://192.168.1 плагинов «Включить». ized Le<sup>r</sup><br>Active ><br>Останиние<br>2. Ввели я всех $e^{50^\circ}$ 

2. Введите в адресной строке браузера http://192.168.1.168

#### **3. Установка плагина в браузер для управления камерой**

Для первого подключения к камере необходимо установить на вашем компьютере плагин OCX, при первом обращении к камере возникнет всплывающее окно, нажмите «OK» и плагин OCX будет установлен. www.nol<br>вить на<br>ОС обраще<br>жмите ими маления маления<br>импьютере платин ОСХ<br>платин ОСХ будет устания е урчано и пользова<br>врвом пользова<br>кно, на состоимолу

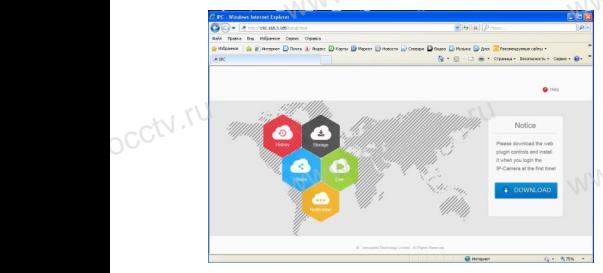

**W.**esocctv.

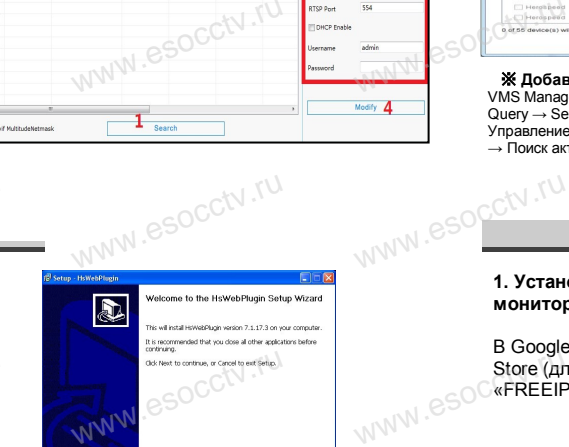

www.esoccu.ru

 $\frac{1}{\sqrt{N}}$ 

#### **4. Пользовательский вход**

Обновите страницу в браузере и введите правильное имя пользователя и пароль. По умолчанию имя пользователя и пароль - admin и admin. www.esoc.com/news/www.esoc.com/news/www.esoc.com/news/www.esoc.com/news/www.esoc.com/news/www.esoc.com/news/www.esoc.com/news/www.esoc.com/news/www.esoc.com/news/www.esoc.com/news/www.esoc.com/news/www.esoc.com/news/www.es

Nort > Cancel

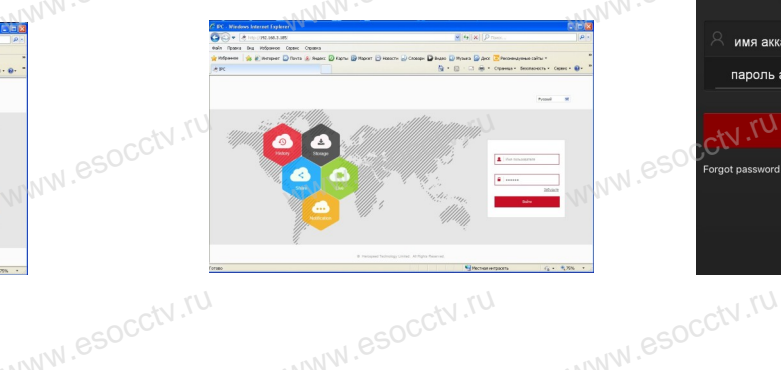

## 8 **Подключение к камере с компьютера**

**1. Установка клиентской части программы VMS.** Найдите на CD диске файл «VMS Setup.exe», установите его на компьютер и дважды щелкните по появившейся иконке, чтобы запустить его. Как показано на картинке **2. Автоматическое добавление устройства** Нажмите кнопку Search Device (Поиск устройства) для поиска IP-камеры в локальной сети, добавьте устройство.  $\frac{1}{\sqrt{N}}$  escalar español de Ha $\frac{1}{N}$ **иентской части програм**<br>иске файл «VMS Setup.e<br>» и дважды шелкните по S.<br>aновите <del>XX</del> Preview<br>дейся пароль, наж WW.esocope www.esocial

※ **Preview Video:**  Откройте программу VMS MonitorClient, введите логин и www.esocctv.ru пароль, нажмите Preview Video (Просмотр видео).

www.e

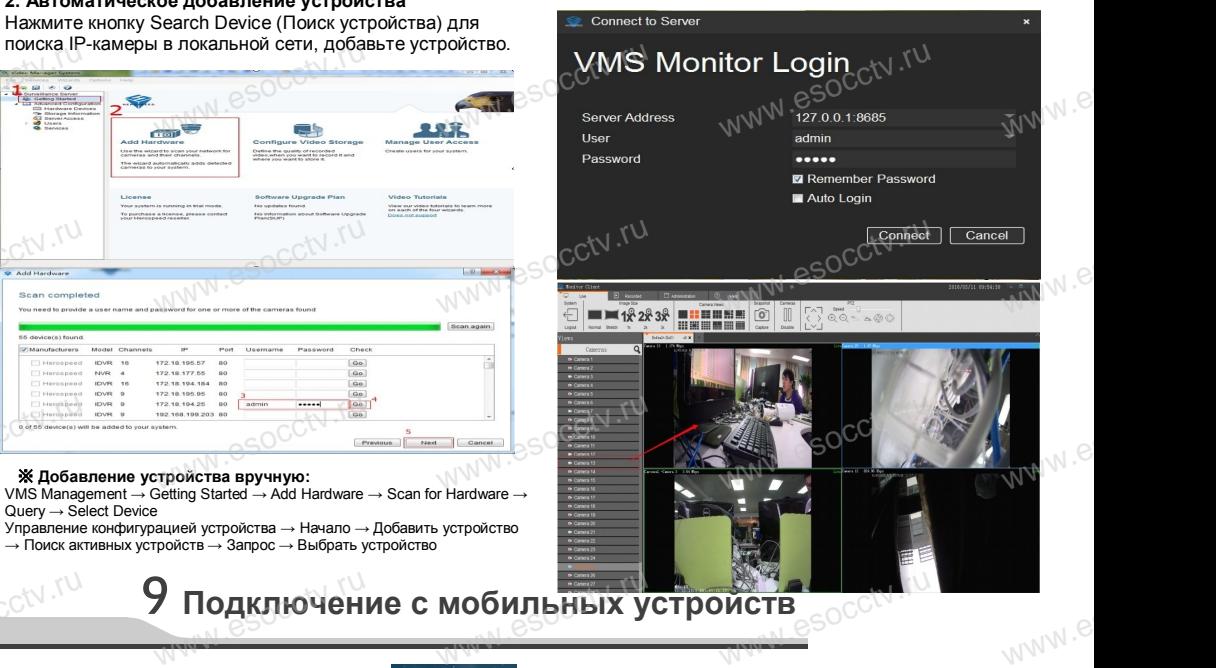

# 9 Подключение с мобильных устройств<sub>есосск</sub>им

**1. Установка программы мобильного мониторинга**

**Experimental extra state and the second control of the second control of the second control of the second control of the second control of the second control of the second control of the second control of the second contr** 

Query → Select Device

www.esocctv.ru

 $0.0000$ 

 $0.0000$ 

В GoogleMarket (для Android) или в App-Store (для iOS) найдите приложение «FREEIP», скачайте и установите его. www.www.br.pr<br>haйдите приложение<br>йте и установите его.

Управление конфигурацией устройства → Начало → Добавить устройство  $\rightarrow$  Поиск активных устройств $\rightarrow$  Запрос $\rightarrow$  Выбрать устройство

when  $\frac{CCV.TV}{V}$ 

#### **2. Добавление устройства**

Войдите в главное меню (три полоски слева вверху), нажмите Device (Устройства), нажмите Serial number input для добавления нового устройства. Можно напрямую сканировать QR-код, чтобы подключить устройство или вручную ввести его серийный номер. WORKHO HATPORT CALIFORTED UP TO THE WARD TO THE WATER OF THE WATER OF THE WATER OF THE WATER TO CHANNEL TO CHANNEL TO CHANNEL TO CHANNEL TO CHANNEL THE MORE TO CHANNEL THE MORE THAN AND THE MORE TO CHANNEL THE MORE TO CHAN o.<br>WWW.e

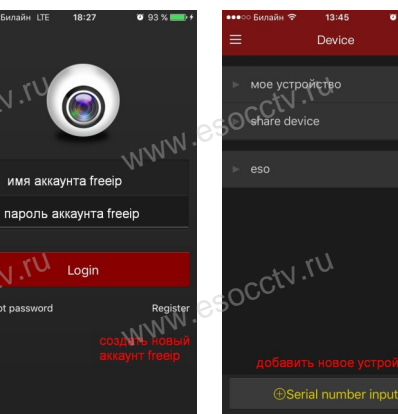

www.esocctv.ru

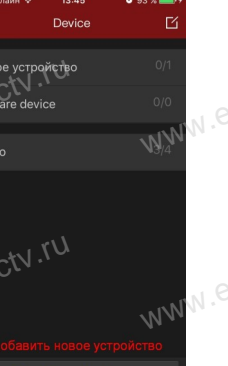

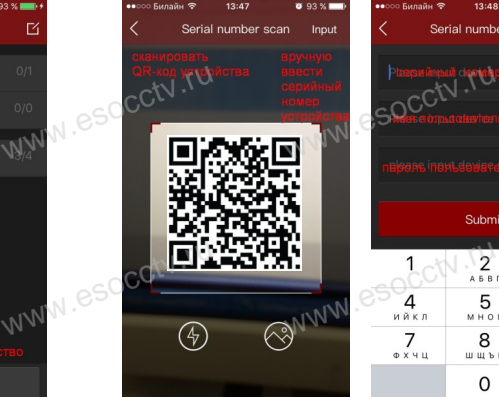

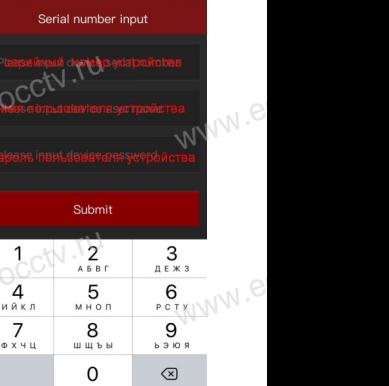

 $e^{i(NN^2)}$ 

esocctv.ru